## **Ordering Multiple Cards (Proprietary)**

iConnectData (ICD) > Manage > Cards > Order Cards

Follow the steps below to order multiple Proprietary cards. Your account *must be set up* for access to this feature, and your user profile will default to a one-card limit unless your access is set up to allow a higher order number.

## 1. On the ICD home page, select Manage > Cards > Order Cards.

| MANAGE * REPORTING *                                                                                        | C<br>FIN |              |
|----------------------------------------------------------------------------------------------------|----------|--------------|
| Virtual Card Setup Option                                                                                   |          |              |
| New Card Order                                                                                              |          |              |
| Cards June                                                                                                  |          |              |
| Card Maintenance<br>eCash/Cash Wallet                                                                       |          |              |
| Express Check                                                                                               |          |              |
| Fleet Assets                                                                                                |          |              |
| Fuel & Networks           NEW         Card Alerts Manager TRY ME!           SmartQ RFID         SmartQ RFID |          |              |
|                                                                                                    |          | Transactions |
| Company Profile                                                                                             |          |              |

2. The Card Maintenance page opens. If you have multiple customer IDs, a message will display stating that you must select a customer ID. Make your selection. If your account code only has one customer ID, skip to step 3.

| Card Maintenance               |                                                                             |
|--------------------------------|-----------------------------------------------------------------------------|
|                                | Please select a Customer ID before click 'Order Card'.                      |
| Account Number:                | TE999 - XYZ COMPANY                                                         |
| Customer ID:                   |                                                                             |
| Customer ID Drop Down Sort by: | Customer Name   Customer ID Number                                          |
| Customer ID Cross Reference:   | •                                                                           |
| Search By:                     | Employee/Vehicle Number                                                     |
| Council Maluer                 | Card Number Last Name                                                       |
| Search Value:                  |                                                                             |
|                                | Submit                                                                      |
|                                | If you leave Search Value blank and click "Submit", you'll get a Card List. |

**3.** On the Order a Card - Step 1 page, select **Order Multiple Cards** from the left-hand menu bar.

| Order a Card - Step 1 | Card Maint           |
|-----------------------|----------------------|
| Customer ID: 24719    | Card List/Search     |
| Company Profile:      | Card Detail          |
| Continue Cancel       | Edit a Card          |
|                       | Card Options         |
|                       | Company Standards    |
|                       | Order a Card         |
|                       | Order Multiple Cards |

- 4. On the Multiple Card Delivery page, enter the required information to order your cards. Required fields are denoted by a red asterisk.
  - The maximum number of cards you can order for the selected account and customer ID displays next to the **Number of Cards** field.
  - Select **Confirm** at the bottom of the page when ready.

| G ( 10                              | 24710                                           |
|-------------------------------------|-------------------------------------------------|
| Customer ID:<br>Punch Cards:        |                                                 |
| *Number of Cards:                   | Limit = 1                                       |
|                                     |                                                 |
| *Address Information for Card Order |                                                 |
| Attention to:                       | PAUL PAULSON                                    |
| Email Address:                      | CARRIE.DRUMHELLER@GMAIL.COM                     |
|                                     |                                                 |
| Customer ID Address:                | CS TRANSPORTATION TRAINING<br>5301 MARYLAND WAY |
|                                     | **DO NOT DELETE**                               |
|                                     | BRENTWOOD, TN 370270000                         |
| Account Address:                    | 5501 MARYLAND WAY<br>BRENTWOOD, TN 37027        |
| Card Address:                       |                                                 |
| Company Name:                       |                                                 |
| Address 1:                          |                                                 |
| Miscellaneous Field:                |                                                 |
| Not Printed on Shipper's Label:     |                                                 |
| City:                               |                                                 |
| State / Province:                   | T                                               |
| ZIP / Postal Code:                  |                                                 |
| Country Codes                       | <b>v</b>                                        |
| Country Code:                       |                                                 |

Card Order Search

**5.** In the Confirmation window, select **Continue** to complete your order, or select **Back** to close the window and edit your order.

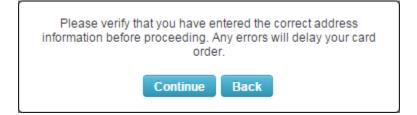

6. If you select **Continue**, the Card Order Confirmation page opens, displaying all details on your card order, including the full card number for each ordered card. Review and verify that the information is accurate. Select **Edit** to open the Edit a Card page and edit details on the cards, select **Add** to place another order, or select **Return** to return to the Card Maintenance page.

| Card Order Confirmation            |                                                                                               |                                                                                   |
|------------------------------------|-----------------------------------------------------------------------------------------------|-----------------------------------------------------------------------------------|
|                                    | Status:<br>Account Code:<br>Customer ID:<br>Punch Cards:<br>Number of Cards:<br>Card Numbers: |                                                                                   |
| Address Information for Card Order | Company Name:<br>Address 1:<br>Address 2:                                                     | STEVE RIS<br>CSPEND TEST ACCOUNT<br>5301 MARYLAND WAY<br>BRENTWOOD<br>TN<br>37027 |